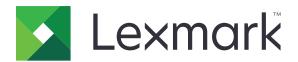

# **Markvision Enterprise**

**Version 3.0** 

# **Administrator's Guide**

**June 2017** 

www.lexmark.com

# Contents

| Change history                          |    |
|-----------------------------------------|----|
| Overview                                | 6  |
| Getting started                         | 7  |
| System requirements                     |    |
| Supported printer models                | 8  |
| Setting up the database                 | 9  |
| Installing MVE                          | 10 |
| Changing the default language           | 10 |
| Accessing MVE                           | 10 |
| Changing your password                  | 11 |
| Maintaining the application             | 12 |
| Upgrading to MVE 3.0                    | 12 |
| Backing up and restoring the database   | 12 |
| Setting up user access                  | 14 |
| Understanding user roles                | 14 |
| Managing users                          | 15 |
| Enabling LDAP server authentication     | 15 |
| Installing LDAP server certificates     | 18 |
| Discovering printers                    | 19 |
| Creating a discovery profile            | 19 |
| Managing discovery profiles             | 20 |
| Managing printers                       | 21 |
| Viewing the printer information         | 21 |
| Auditing printers                       | 21 |
| Updating printer status                 | 22 |
| Setting the printer state               | 22 |
| Understanding printer life cycle states | 22 |
| Assigning configurations to printers    | 24 |
| Unassigning configurations              | 24 |

| Enforcing configurations                              | 24 |
|-------------------------------------------------------|----|
| Checking the printer conformance with a configuration | 24 |
| Deploying files to printers                           | 25 |
| Uninstalling applications from printers               | 25 |
| Assigning events to printers                          | 25 |
| Assigning keywords to printers                        | 26 |
| Filtering printers                                    | 27 |
| Running a saved search                                | 27 |
| Creating a saved search                               | 27 |
| Understanding search rules settings                   | 28 |
| Managing saved searches                               | 30 |
| Managing keywords                                     | 30 |
| Securing printer communications                       | 31 |
| Configuring printer security                          | 31 |
| Securing printer communications on your fleet         | 31 |
| Managing configurations                               | 32 |
| Creating a configuration                              | 32 |
| Creating a configuration from a printer               | 32 |
| Understanding variable settings                       | 33 |
| Creating an applications package                      | 33 |
| Importing or exporting a configuration                | 34 |
| Importing files to the resource library               | 34 |
| Managing printer alerts                               | 35 |
| Creating an action                                    | 35 |
| Understanding e-mail action placeholders              | 36 |
| Managing actions                                      | 36 |
| Creating an event                                     | 37 |
| Understanding printer alerts                          | 37 |
| Managing events                                       | 41 |
| Viewing task status and history                       | 43 |
| Viewing the task status                               | 43 |
| Viewing logs                                          | 43 |

| Scheduling tasks                      | 44 |
|---------------------------------------|----|
| Creating a schedule                   |    |
| Managing scheduled tasks              |    |
| Performing other administrative tasks | 46 |
| Configuring general settings          | 46 |
| Configuring e-mail settings           | 46 |
| Adding a login disclaimer             | 46 |
| Frequently asked questions            | 47 |
| Troubleshooting                       | 48 |
| User has forgotten the password       | 48 |
| Cannot discover a network printer     | 48 |
| Incorrect printer information         | 49 |
| Appendix                              | 50 |
| Notices                               | 53 |
| Glossary                              | 55 |
| Index                                 | 56 |

Change history 5

# **Change history**

#### **June 2017**

• Initial document release for Markvision Enterprise 3.0

Overview 6

## **Overview**

Markvision<sup>TM</sup> Enterprise (MVE) is a web-based printer management utility software designed for IT professionals.

With MVE, you can manage a large fleet of printers in an enterprise environment efficiently by doing the following:

- Find, organize, and track a fleet of printers. You can audit a printer to collect printer data such as status, settings, and supplies.
- Create configurations and assign them to printers.
- Deploy firmware, certificate authority (CA), and applications to the printers.
- Monitor printer events and alerts.

This document provides information on how to configure, use, and troubleshoot the application.

This document is intended for administrators.

# **Getting started**

## **System requirements**

| Processor         | At least 2GHz dual core processor that uses Hyper-Threading Technology (HTT) |  |
|-------------------|------------------------------------------------------------------------------|--|
| RAM               | At least 4GB                                                                 |  |
| Hard disk drive   | At least 60GB                                                                |  |
| Screen resolution | At least 1280 x 768 pixels                                                   |  |

#### Supported operating systems

- Windows Server® 2016 Standard Edition
- Windows Server 2012 Standard Edition
- Windows Server 2012 R2
- Windows 10
- Windows Server 2008 R2
- Windows Server 2008 R2 via VMware ESX 3.5 U5
- Windows Server 2008 R2 via VMware vSphere 4 U1
- Windows 7
- Windows 7 on VMware ESX 3.5 Update 5
- Windows 7 on VMware vSphere 4 Update 1

#### Supported web browsers

- Microsoft Edge<sup>TM</sup>
- Internet Explorer<sup>TM</sup> 11 or later
- Mozilla Firefox (latest version)
- Google Chrome<sup>TM</sup> (latest version)
- Safari (latest version)

#### **Supported databases**

- Firebird® database (built-in)
- Microsoft SQL Server® 2016
- Microsoft SQL Server 2014
- Microsoft SQL Server 2012
- Microsoft SQL Server 2008

#### **Supported languages**

- Brazilian Portuguese
- English
- French
- German
- Italian

- Simplified Chinese
- Spanish

## Supported printer models

- Dell 3330dn, 3333dn, 3335dn
- Dell 5230dn, 5350dn, 5530dn, 5535dn
- Dell B2360dn, B3460dn, B3465dn
- Dell B5460dn, B5465dnf, S5830dn
- Dell S2830dn
- Dell S5840cdn
- Lexmark<sup>TM</sup> 4600, 6500
- Lexmark C2132
- Lexmark C4150\*, C6160\*, C9235\*
- Lexmark C520, C522, C524, C530, C532, C534, C540, C543, C544, C546
- Lexmark C734<sup>+</sup>, C736<sup>+</sup>, C746, C748
- Lexmark C770, C772, C780, C782, C792
- Lexmark C920, C925, C935, C950
- Lexmark CS310, CS410, CS510
- Lexmark CS720, CS725
- Lexmark CS820\*, CS827\*
- Lexmark CS921\*, CS923\*, CS927\*
- Lexmark CX310, CX410, CX510
- Lexmark CX725
- Lexmark CX820\*, CX825\*, CX827\*, CX860\*
- Lexmark CX920\*, CX921\*, CX922\*, CX923\*, CX924\*, CX927\*
- Lexmark E250, E260, E352, E360, E450, E460, E462
- Lexmark Forms Printer 2580, 2581, 2590, 2591
- Lexmark M1140, M1145, M3150
- Lexmark M5155, M5163, M5170
- Lexmark MS310, MS312, MS315, MS410, MS415, MS510, MS610
- Lexmark MS710, MS711, MS810, MS811, MS812
- Lexmark MS911
- Lexmark MX310, MX410, MX510, MX511, MX610, MX611
- Lexmark MX6500
- Lexmark MX710, MX711, MX810, MX811, MX812
- Lexmark MX910, MX911, MX912
- Lexmark T640, T642, T644, T650<sup>†</sup>, T652<sup>†</sup>, T654<sup>†</sup>, T656<sup>†</sup>
- Lexmark W840, W850<sup>†</sup>
- Lexmark X264, X363, X364, X463<sup>+</sup>, X464<sup>+</sup>, X466<sup>+</sup>
- Lexmark X543, X544, X546, X548

- Lexmark X642<sup>+</sup>, X644<sup>+</sup>, X646<sup>+</sup>, X651<sup>+</sup>, X652<sup>+</sup>, X654<sup>+</sup>, X656<sup>+</sup>, X658<sup>+</sup>
- Lexmark X734<sup>+</sup>, X736<sup>+</sup>, X738<sup>+</sup>, X746, X748, X792
- Lexmark X850<sup>†</sup>, X852<sup>†</sup>, X854<sup>†</sup>, X860<sup>†</sup>, X862<sup>†</sup>, X864<sup>†</sup>
- Lexmark X925, X940, X945, X950, X952, X954
- Lexmark XC2130, XC2132
- Lexmark XC4140\*, XC4150\*, XC6152\*, XC8155\*, XC8160\*
- Lexmark XC9225\*, XC9235\*, XC9245\*, XC9255\*, XC9265\*
- Lexmark XM1135, XM1140, XM1145, XM3150
- Lexmark XM5163, XM5170, XM5263, XM5270
- Lexmark XM7155, XM7163, XM7170, XM7263, XM7270
- Lexmark XM9145, XM9155, XM9165
- Source Technologies ST9530
- Source Technologies ST9620, ST9630
- Source Technologies ST9712, ST9717, ST9720, ST9722, ST9730
- Toshiba e-Studio 305CP
- Toshiba e-Studio 305CS, 306CS
- Toshiba e-Studio 385P, 470P
- Toshiba e-Studio 385S, 425S
- Toshiba e-Studio 520P, 525P

#### Setting up the database

You can use either Firebird or Microsoft SQL Server as the back-end database. If you are using Firebird, then the MVE installer installs and configures Firebird with no other configuration required. If you are using Microsoft SQL Server, then before installing MVE, do the following:

- Enable mixed mode authentication.
- Allow the application to run automatically.
- Set the network libraries to use a static port and TCP/IP sockets.
- Create the following databases:
  - FRAMEWORK
  - MONITOR
  - QUARTZ
- Create a user account that MVE uses to set up the database schema and any database connections.

**Note:** Make sure that the account owns the databases or has privileges to create a schema and perform data manipulation language operations.

<sup>\*</sup> SNMPv3 support is required.

<sup>&</sup>lt;sup>†</sup> A printer certificate update is required. In this release, the Java platform security and performance update removes support for some certificate-signing algorithms, such as MD5 and SHA1. This change prevents MVE from working with some printers. For more information, see the <u>help information documentation</u>.

## **Installing MVE**

**Note:** Passwords are hashed and stored securely. Make sure that you remember your passwords, or store them in a secure location because passwords cannot be decrypted once stored.

- 1 Download the executable file into a path that does not contain any spaces.
- **2** Run the file, and then follow the instructions on the computer screen.
- **3** If the Windows firewall is not running at the time of installation, but is enabled later, then rules must be created manually. Run the command prompt as an administrator, and then type the following:

```
firewall add allowedprogram "installation_dir/tomcat/bin/tomcat8.exe"
"MarkVision Enterprise Tomcat"
```

```
firewall add portopening UDP 9187 "MarkVision Enterprise NPA UDP" firewall add portopening UDP 6100 "MarkVision Enterprise LST UDP"
```

Where installation\_dir is the installation folder of MVE.

## Changing the default language

- **1** Open a web browser, and then do either of the following:
  - Type http://MVE\_SERVER:9788/mve/, where MVE\_SERVER is the host name or IP address of the server hosting MVE.
  - If SSL is enabled, then type https://MVE\_SERVER:8443/mve/, where MVE\_SERVER is the host name or IP address of the server hosting MVE.

**Note:** The default port numbers are 9788 and 8443, and they may differ depending on your configuration.

- **2** If necessary, accept the disclaimer.
- **3** On the upper-right corner of the page, select a language.

#### **Accessing MVE**

To access MVE, use the login credentials that you created during installation. You can also set up other login methods, such as LDAP, Kerberos, or other local accounts. For more information, see <u>"Setting up user access" on page 14.</u>

- **1** Open a web browser, and then do either of the following:
  - Type http://MVE\_SERVER:9788/mve/, where MVE\_SERVER is the host name or IP address of the server hosting MVE.
  - If SSL is enabled, then type https://MVE\_SERVER:8443/mve/, where MVE\_SERVER is the host name or IP address of the server hosting MVE.

**Note:** The default port numbers are 9788 and 8443, and they may differ depending on your configuration.

- **2** If necessary, accept the disclaimer.
- 3 Enter your credentials.
- 4 Click Log In.

#### Notes:

• After logging in, make sure that you change the default administrator password that was used during installation. For more information, see <u>"Changing your password" on page 11.</u>

• If MVE is idle for more than 30 minutes, then the user is logged out automatically.

## Changing your password

- 1 On the upper-right corner of the page, click your user name, and then click **Change password**.
- **2** Change the password.

# Maintaining the application

## **Upgrading to MVE 3.0**

If you are upgrading from version 1.x to version 3.0, then you must first upgrade to version 2.0 before upgrading to the later versions. The policy migration process is performed only when upgrading to MVE 2.0.

| Valid upgrade path   | 1.6.x to 2.0 to 3.0      |
|----------------------|--------------------------|
|                      | <b>2.0</b> to <b>3.0</b> |
| Invalid upgrade path | 1.6.x to 3.0             |

**1** Back up your database.

If the upgrade fails, then you can use this backup to revert the application to its previous state.

**Warning—Potential Damage:** When you upgrade MVE, the database is changed, and some data may be lost. Do not restore a database backup that was created from a previous version.

Note: For more information, see "Backing up and restoring the database" on page 12.

- **2** Download the executable file into a temporary location.
- **3** Run the file, and then follow the instructions on the computer screen.

#### Notes:

- When you upgrade to MVE 2.0, policies that are assigned to printers are migrated into a single configuration for each printer model. For example, if fax, copy, paper, and print policies are assigned to an X792 printer, then those policies are consolidated into an X792 configuration. This process does not apply to policies that are not assigned to printers. MVE generates a log file confirming that the policies are migrated to a configuration successfully. For more information, see "Where can I find the log files?" on page 47.
- After upgrading, make sure to clear the browser cache before accessing the application again.

#### Backing up and restoring the database

#### Backing up the database

- **1** Stop the Markvision Enterprise service.
  - a Open the Run dialog box, and then type services.msc.
  - **b** Right-click **Markvision Enterprise**, and then click **Stop**.
- **2** Browse to the folder where Markvision Enterprise is installed.

For example, C:\Program Files\Lexmark\Markvision Enterprise

- **3** Copy the following files to a safe repository:
  - \$USER\_HOME\mve\_encryption.jceks
  - apps\dm-mve\WEB-INF\classes\database.properties
  - apps\dm-mve\WEB-INF\classes\encryption.properties
  - apps\dm-mve\WEB-INF\classes\platform.properties

- apps\mve-data-service\WEB-INF\classes\database.properties
- apps\mve-data-service\WEB-INF\classes\encryption.properties
- apps\mve-data-service\WEB-INF\classes\userInit.properties
- **4** Do either of the following:
  - If you are using a Firebird database, then copy the firebird\data\QUARTZ.FDB, firebird\data\MONITOR.FDB, and firebird\data\FRAMEWORK.FDB files to a safe repository.
  - If you are using Microsoft SQL Server, then contact your Microsoft SQL Server administrator.
- **5** Restart the Markvision Enterprise service.
  - a Open the Run dialog box, and then type services.msc.
  - **b** Right-click **Markvision Enterprise**, and then click **Restart**.
- **6** If you are using a Firebird database, then restart the Firebird service.

#### Restoring the database

**Warning—Potential Damage:** When you upgrade MVE, the database may be changed, and some data may be lost. Do not restore a database backup that was created from a previous version.

- **1** Stop the Markvision Enterprise service.
  - For more information, see <u>step 1</u> of <u>"Backing up the database" on page 12</u>.
- 2 Browse to the folder where Markvision Enterprise is installed.
  - For example, C:\Program Files\Lexmark\Markvision Enterprise
- 3 Replace the following files with the files that you saved during the backup process:
  - \$USER\_HOME\mve\_encryption.jceks
  - apps\dm-mve\WEB-INF\classes\database.properties
  - apps\dm-mve\WEB-INF\classes\encryption.properties
  - apps\dm-mve\WEB-INF\classes\platform.properties
  - apps\mve-data-service\WEB-INF\classes\database.properties
  - apps\mve-data-service\WEB-INF\classes\encryption.properties
  - apps\mve-data-service\WEB-INF\classes\userInit.properties

**Note:** You can restore a database backup to a new MVE installation only if the new MVE installation is the same version.

- **4** Do either of the following:
  - If you are using a Firebird database, then replace the firebird\data\QUARTZ.FDB, firebird\data\MONITOR.FDB, and firebird\data\FRAMEWORK.FDB files that you saved during the backup process.
  - If you are using Microsoft SQL Server, then contact your Microsoft SQL Server administrator.
- **5** Restart the Markvision Enterprise service.

For more information, see step 5 of "Backing up the database" on page 12.

## **Setting up user access**

MVE lets you add internal users directly to the MVE server or use the user accounts registered in an LDAP server. For more information on adding internal users, see <u>"Managing users" on page 15</u>. For more information on using LDAP user accounts, see "Enabling LDAP server authentication" on page 15.

When adding users, roles must be assigned. For more information, see <u>"Understanding user roles" on page 14.</u>

During authentication, the system checks the user credentials of the internal users present in the MVE server. If MVE cannot authenticate the user, then it tries to authenticate the user in the LDAP server. If the user name exists in both the MVE server and the LDAP server, then the password in the MVE server is used.

## **Understanding user roles**

MVE users can be assigned to one or more roles. Depending on the role, users can perform the following tasks:

Admin—Access and perform tasks in all menus. They also have administrative privileges, such as adding
users to the system or configuring the system settings.

#### Printers

- Manage discovery profiles.
- Set the printer states.
- Perform an audit.
- Manage categories and keywords.
- Schedule an audit, data export, and printer discovery.

#### Configurations

- Manage configurations, including importing and exporting configuration files.
- Upload files to the resource library.
- Assign and enforce configurations to printers.
- Schedule a conformance check and configurations enforcement.

#### Event Manager

- Manage actions and events.
- Assign events to printers.
- Test actions.

#### Service Desk

- Update the printer status.
- Reboot printers.
- Run a conformance check.
- Enforce configurations to printers.

#### Notes:

- All users in MVE can view the printer information page, and manage saved searches and views.
- For more information on assigning user roles, see "Managing users" on page 15.

## Managing users

1 Click on the upper-right corner of the page.

2 Click User, and then do any of the following:

#### Add a user

- a Click Create.
- **b** Type the user name, user ID, and password.
- c Select the roles.

Note: For more information, see "Understanding user roles" on page 14.

d Click Create User.

#### Edit a user

- a Select a user ID.
- **b** Configure the settings.
- c Click Save Changes.

#### **Delete users**

- a Select one or more users.
- **b** Click **Delete**, and then confirm deletion.

**Note:** A user account is locked out after three consecutive failed login attempts. Only an Admin user can reactivate the user account. If the Admin user is locked out, then the system reactivates it automatically after five minutes.

## **Enabling LDAP server authentication**

LDAP is a standards-based, cross-platform, extensible protocol that runs directly on top of TCP/IP. It is used to access specialized databases called directories.

To avoid maintaining multiple user credentials, you can use the company LDAP server to authenticate user IDs and passwords.

As a prerequisite, the LDAP server must contain user groups that correspond to the required user roles. For more information, see "Understanding user roles" on page 14.

- 1 Click on the upper-right corner of the page.
- 2 Click LDAP, and then select Enable LDAP for authentication.

- **3** From the Authentication Information section, configure the settings.
  - LDAP server hostname—The IP address or the host name of the LDAP server where the authentication occurs. If you want to use encrypted communication between the MVE server and the LDAP server, then use the fully qualified domain name (FQDN).
  - Server port—The port number that the local computer uses to communicate with the LDAP community server. MVE uses the port number to determine what type of encryption to use. The default port number is 389. If the default port number is used, then MVE begins its connection unencrypted. Otherwise, MVE begins its connection using SSL encryption.
  - Root distinguished name—The base distinguished name (DN) of the root node. In the LDAP community
    server hierarchy, this node must be the ancestor of the user node and group node. For example,
    dc=mvptest,dc=com.

**Note:** When specifying the root DN, make sure that only **dc** and **o** are part of the root DN. If **ou** or **cn** is the ancestor of the user and group nodes, then use **ou** or **cn** in the user and group search bases.

- **User search base**—The node in the LDAP community server where the user object exists. This node is under the root DN where all the user nodes are listed. For example, **ou=people**.
- User search filter—The parameter for locating a user object in the LDAP community server. For example, (uid={0}).

#### Examples of allowed multiple conditions and complex expressions

| Log in using              | In the "User search filter" field, type |
|---------------------------|-----------------------------------------|
| Common name               | (CN={0})                                |
| Login name                | (sAMAccountName={0})                    |
| User principal name       | (userPrincipalName={0})                 |
| Telephone number          | (telephoneNumber={0})                   |
| Login name or common name | ( (sAMAccountName={0})(CN={0}))         |

**Note:** The only valid pattern is **{0}**, which means that MVE searches for the MVE user login name.

- Allow nested user search—The system searches all the nodes under the user search base.
- Group search base—The node in the LDAP community server where the user groups correspond to the MVE roles exist. This node is under the root DN where all the group nodes are listed. For example, ou=group.
- Group search filter—The parameter for locating a user within a group that corresponds to a role in MVE.

**Note:** Only the **{0}** and **{1}** patterns can be used. If **{0}** is used, then MVE searches for the LDAP user DN. If **{1}** is used, then MVE searches for the MVE user login name.

- **Group role attribute**—The attribute that contains the full name of the group. For example, **cn**.
- Allow nested group search—The system searches all the nodes under the group search base.

- **4** From the Binding Information section, select a binding type.
  - Anonymous—This option is selected by default. The MVE server does not produce its identity or
    credentials to the LDAP server to use the LDAP server lookup facility. The follow-up LDAP lookup session
    uses only unencrypted communication.
  - **Simple**—The MVE server produces the specified credentials to the LDAP server to use the LDAP server lookup facility. If the server port is set to 389, then the communication with the LDAP server is unencrypted. If the port is set to any other value, then the communication is encrypted.
    - **a** In the "Bind distinguished name" field, type the bind DN.
    - **b** Type the bind password, and then confirm the password.
  - **TLS**—The system uses Start TLS encrypted communication between the MVE server and the LDAP server. The MVE server fully authenticates itself to the LDAP server using the MVE server identity (bind DN) and credentials (bind password). TLS only works when using port 389.

Using a self-signed certificate requires the certificate to be imported into the MVE Java Virtual Machine truststore in order for it to be validated. For more information, see <u>"Installing LDAP server certificates"</u> on page 18.

- **a** In the "Bind distinguished name" field, type the bind DN.
- **b** Type the bind password, and then confirm the password.
- **Kerberos**—To configure the settings, do the following:
  - a Click Choose File, and then browse to the krb5.conf file.
  - **b** In the "Encryption method" menu, select whether to use SSL encryption.
  - **c** Select the authentication type.

If the authentication type is set to KDC name/password, then configure the settings.

- **1** Type the Key Distribution Center (KDC) name.
- **2** Type the KDC password, and then confirm the password.
- **5** From the "LDAP Groups to MVE Role Mapping" section, configure the roles.

#### **Notes:**

- For more information, see "Understanding user roles" on page 14.
- MVE automatically maps the specified LDAP group to its corresponding MVE role.
- You can assign one LDAP group to multiple MVE roles, and you can also type more than one LDAP group in a role field.
- When typing multiple LDAP groups in the role fields, use the vertical bar character (|) to separate multiple LDAP groups. For example, if you want to include the **admin** and **assets** groups for the Admin role, then type **admin** | **assets** in the "LDAP groups for Admin role" field.
- If you want to use only the Admin role and not the other MVE roles, then leave the fields blank.
- 6 Click Save Changes.

## **Installing LDAP server certificates**

To establish an encrypted communication between the MVE server and the LDAP server, add an LDAP server certificate to the cacerts file. The cacerts file is a truststore used to authenticate peers. In the MVE architecture, when MVE is authenticating with an LDAP server, MVE is the client and the LDAP server is the peer.

- 1 Obtain the LDAP server certificate. For more information, contact your LDAP server administrator.
- **2** Add the certificate to the truststore.
  - a Save the certificate in a secure location outside of the MVE installation folder.
  - **b** Run the command prompt as an administrator.
  - C Type cd "installation\_dir\jre\bin", where installation\_dir is the installation folder of MVE.
  - **d** Type the following:

Keytool -import -alias LDAPCert -keystore cacerts -trustcacerts -file certificate\_path

Where *certificate\_path* is the full path of the certificate that you saved in <u>step a</u>. For example, C: \Program Files\Lexmark\LDAPCert.cer

**3** Type the keystore password, and if necessary, reset the password.

Note: The default password is changeit.

- **4** Type **yes** to accept the certificate.
- **5** Restart the Markvision Enterprise service.

Discovering printers 19

# **Discovering printers**

## Creating a discovery profile

Use a discovery profile to find printers in your network and add them to the system. In a discovery profile, you can include or exclude a list or range of IP addresses or host names by doing either of the following:

- Adding entries one at a time
- Importing entries using a text file

You can also assign and enforce a configuration automatically to a compatible printer model. A configuration may contain printer settings, applications, licenses, firmware, and CA certificates that can be deployed to the printers.

- 1 From the Printers menu, click **Discovery Profiles** > **Create**.
- **2** From the General section, type a unique name and description for the discovery profile, and then configure the following:
  - **Timeout**—The duration the system waits for a printer to respond.
  - Retries—The number of times the system attempts to communicate with a printer.
  - Automatically manage discovered printers—Newly discovered printers are set to a Managed state automatically, and the New state is skipped during discovery.
- **3** From the Addresses section, do either of the following:

#### Add the addresses

- a Select Include or Exclude.
- **b** Type the IP address, host name, subnet, or IP address range.

Add only one entry at a time. Use the following formats for the addresses:

- 10.195.10.1 (single IP address)
- myprinter.example.com (single host name)
- 10.195.10.3-10.195.10.255 (IP address range)
- 10.195.\*.\* (wildcards)
- 10.195.10.1/22 (Classless Inter-Domain Routing or CIDR notation)
- c Click Add.

#### Import the addresses

- a Click Import.
- **b** Select whether to include or exclude IP addresses during the discovery.
- **c** Browse to the text file that contains a list of addresses. Each address entry must be placed on a separate line.

#### Sample text file

```
10.195.10.1
myprinter.example.com
10.195.10.3-10.195.10.255
```

Discovering printers 20

```
10.195.*.*
10.195.10.1/22
```

#### d Click Import.

- **4** From the SNMP section, select **Version 1, 2c** or **Version 3**, and then set the access permissions.
- **5** If necessary, from the Assign Configurations section, associate a configuration to a printer model. For information on creating a configuration, see <u>"Creating a configuration" on page 32</u>.
- 6 Click Save Profile or Save and Run Profile.

## Managing discovery profiles

- 1 From the Printers menu, click **Discovery Profiles**.
- 2 Do any of the following:

#### Edit a profile

- a Select a profile, and then click Edit.
- **b** Configure the settings.
- c Click Save Profile or Save and Run Profile.

#### Copy a profile

- a Select a profile, and then click Copy.
- **b** Configure the settings.
- c Add the IP addresses. For more information, see "Add the addresses" on page 19.
- d Click Save Profile or Save and Run Profile.

#### Delete a profile

- a Select one or more profiles.
- **b** Click **Delete**, and then confirm deletion.

#### Run a profile

- a Select one or more profiles.
- **b** Click **Run**. Check the discovery status from the Tasks menu.

# **Managing printers**

## Viewing the printer information

To see the complete list of information, make sure that an audit is performed on the printer. For more information, see "Auditing printers" on page 21.

- 1 From the Printers menu, click **Printer Listing**.
- 2 Click the IP address of the printer.
- **3** View the following information:
  - **Status**—The status of the printer.
  - **Supplies**—The supply details and remaining supply percentage.
  - **Identification**—The printer network identification information.
  - Dates—The date the printer is added to the system, the discovery date, and the most recent audit date.
  - Firmware—The printer firmware properties and code levels.
  - Capabilities—The printer features.
  - Memory Options—The hard disk size and user flash free space.
  - Input Options—The settings for the available trays.
  - Output Options—The settings for the available bins.
  - **eSF Applications**—The information about the installed Embedded Solutions Framework (eSF) applications on the printer.
  - Printer Statistics—The specific values for each of the printer properties.
  - **Change Details**—The information about the changes in the printer.

**Note:** This information is available only in printers that are in a Managed (Changed) state. For more information, see <u>"Understanding printer life cycle states" on page 22</u>.

- Printer Credentials—The credentials used in the configuration assigned to the printer.
- Configuration Properties—The properties of the configuration assigned to the printer.
- Active Alerts—The printer alerts that are waiting to be cleared.
- Assigned Events—The events assigned to the printer.

## **Auditing printers**

An audit collects information from any printers in the Managed state, and then stores the information in the system. To make sure that the information in the system is current, perform an audit regularly.

- 1 From the Printers menu, click **Printer Listing**.
- 2 Select one or more printers.
- 3 Click Audit.

**Note:** An audit can be scheduled to occur regularly. For more information, see <u>"Creating a schedule" on page 44.</u>

## **Updating printer status**

The Update Status feature lets you update the printer status and supplies information.

- 1 From the Printers menu, click Printer Listing.
- 2 Select one or more printers.
- 3 Click Update Status.

## **Setting the printer state**

For more information on the printer states, see "Understanding printer life cycle states" on page 22.

- 1 From the Printers menu, click Printer Listing.
- **2** Select one or more printers.
- 3 Click **Set State**, and then select one of the following:
  - Managed—The printer is included in all activities that can be performed in the system.
  - **Unmanaged**—The printer is excluded in all activities that can be performed in the system.
  - **Retired**—The printer is removed from the network. The system retains the printer information, but does not expect to see the printer on the network again.

## Understanding printer life cycle states

System-generated saved searches show the printers in the following printer life cycle states:

- All Printers—All printers in the system.
- Managed Printers—Printers that appear can be in any of the following states:
  - Managed (Normal)
  - Managed (Changed)
  - Managed (Missing)
  - Managed (Found)
- Managed (Changed) Printers—Printers in the system whose following properties were changed at the last audit:
  - Property tag
  - Host name
  - Contact name
  - Contact location
  - Memory size
  - Copier option name
  - Duplex
  - Supplies (excluding levels)
  - Input options
  - Output options
  - eSF applications

- Managed (Found) Printers—Printers that were reported as missing, but have now been found.
- Managed (Missing) Printers—Printers that the system was unable to communicate with.
- Managed (Normal) Printers—Printers in the system whose properties have remained the same since the last audit.
- New Printers—Printers that are newly discovered and are not set to a Managed state automatically.
- Retired Printers—Printers marked as no longer active in the system.
- Unmanaged Printers—Printers marked for exclusion from activities performed in the system.

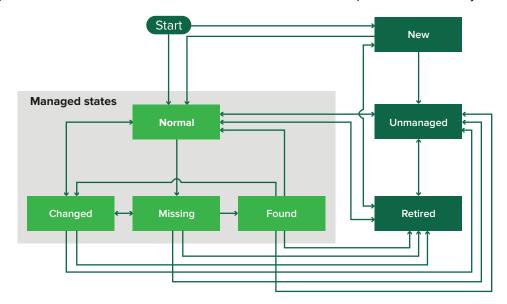

| Beginning state           | Ending state                  | Transition                                                                                                |
|---------------------------|-------------------------------|----------------------------------------------------------------------------------------------------|
| Start                     | Normal                        | Discovered.  The "Automatically manage discovered printers" setting is enabled in the discovery profile.  |
| Start                     | New                           | Discovered.  The "Automatically manage discovered printers" setting is disabled in the discovery profile. |
| Any                       | Normal, Unmanaged, or Retired | Manual (Missing does not change to Normal).                                                               |
| Retired                   | Normal                        | Discovered.  The "Automatically manage discovered printers" setting is enabled in the discovery profile.  |
| Retired                   | New                           | Discovered.  The "Automatically manage discovered printers" setting is disabled in the discovery profile. |
| Normal, Missing, or Found | Changed                       | New address when discovered.                                                                              |
| Normal                    | Changed                       | Audit properties do not match the database properties.                                                    |
| Normal, Changed, or Found | Missing                       | Not found on audit or update status.                                                                      |

| Beginning state | Ending state | Transition                                      |
|-----------------|--------------|-------------------------------------------------|
| Changed         | Normal       | Audit properties match the database properties. |
| Missing         | Found        | Discovered, audit, or update status.            |
| Found           | Normal       | Discovered, audit, or update status.            |

## **Assigning configurations to printers**

Before you begin, make sure that a configuration for the printer is created. Assigning a configuration to a printer allows the system to run conformance checks and enforcements. For more information, see <u>"Creating a configuration"</u> on page 32.

- **1** From the Printers menu, click **Printer Listing**.
- **2** Select one or more printers.
- 3 Click Configure > Assign configurations.
- **4** From the Configuration section, select a configuration.
- 5 Click Assign Configurations.

## **Unassigning configurations**

- 1 From the Printers menu, click **Printer Listing**.
- **2** Select one or more printers.
- 3 Click Configure > Unassign configurations.
- 4 Click Unassign Configurations.

#### **Enforcing configurations**

MVE runs a conformance check against the printer. If some settings are out of conformance, then MVE changes those settings on the printer. MVE runs a final conformance check after changing the settings. Updates that require the printer to reboot, such as firmware updates, may require a second enforcement to complete.

Before you begin, make sure that a configuration is assigned to the printer. For more information, see <u>"Assigning configurations to printers" on page 24.</u>

- 1 From the Printers menu, click **Printer Listing**.
- **2** Select one or more printers.
- 3 Click Configure > Enforce configurations.

## Checking the printer conformance with a configuration

During a conformance check, MVE checks the printer settings, and verifies whether or not they match the assigned configuration. MVE does not make any changes to the printer during this operation.

Before you begin, make sure that a configuration is assigned to the printer. For more information, see <u>"Assigning configurations to printers" on page 24.</u>

- **1** From the Printers menu, click **Printer Listing**.
- **2** Select one or more printers.
- 3 Click Configure > Check conformance.

Note: You can view the results in the task status page.

## **Deploying files to printers**

- 1 From the Printers menu, click Printer Listing.
- **2** Select one or more printers.
- 3 Click Configure > Deploy file to printers.
- **4** Click **Choose File**, and then browse to the file.
- **5** Select a file type, and then select a deployment method.
- 6 Click Deploy File.

## Uninstalling applications from printers

MVE can uninstall only applications that have been added to the system. For more information on uploading applications to the system, see "Importing files to the resource library" on page 34.

- 1 From the Printers menu, click **Printer Listing**.
- **2** Select one or more printers.
- 3 Click Configure > Uninstall Apps from printers.
- **4** Select the applications.
- 5 Click Uninstall Apps.

## **Assigning events to printers**

Assigning events to printers lets MVE perform the associated action whenever one of the associated alerts occurs on the assigned printer. For more information on creating events, see <u>"Managing printer alerts" on page 35</u>.

- **1** From the Printers menu, click **Printer Listing**.
- **2** Select one or more printers.
- 3 Click Assign > Events.
- **4** Select one or more events.

**Note:** Some printers may have preselected events. Clearing the selection removes the event assignment. If you retain the preselected events, then they are assigned to all the currently selected printers.

5 Click Assign Events.

## **Assigning keywords to printers**

Assigning keywords to printers lets you organize your printers. For more information on creating keywords, see <u>"Managing keywords" on page 30</u>.

- **1** From the Printers menu, click **Printer Listing**.
- **2** Select one or more printers.
- 3 Click Assign > Keywords.
- **4** If necessary, in the View menu, select a category.
- **5** Select one or more keywords.

**Note:** Keywords are listed following a category. Some printers may have preselected keywords. Clearing the selection removes the keyword assignment. If you retain the preselected keywords, then they are assigned to all the currently selected printers.

6 Click Assign Keywords.

# **Filtering printers**

There are multiple ways to find printers in MVE. From the Printer Listing page, do any of the following:

- Use the search box to search for an IP address or host name.
- Use the filters on the left side.
- Run a saved search.

If you are using the search box, then the application searches all the printers in the system. The selected filters and saved searches are ignored. If you run a saved search, then the criteria specified in the saved search are used. The selected filters and the IP address or host name typed in the search box are ignored. You can also use the filters to narrow down the current search results.

## Running a saved search

- 1 From the Printers menu, click **Printer Listing**.
- **2** In the drop-down menu, select a saved search.

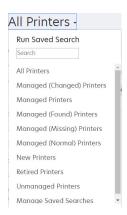

## Creating a saved search

#### **Using filters**

- 1 From the Printers menu, click **Printer Listing**.
- **2** On the left side of the page, select the filters.

**Note:** The selected filters are listed above the search results header.

- 3 Click Save, and then type a unique name for your saved search and its description.
- 4 Click Create Saved Search.

#### Using the Saved Search page

- 1 From the Printers menu, click **Saved Searches** > **Create**.
- 2 From the General section, type a unique name for your saved search and its description.

**3** From the "Rules and Rule Groups" section, in the Match menu, specify whether the search results must match all or any of the rules.

**4** Do either of the following:

#### Add a rule

- a Click Add Rule.
- **b** Specify the parameter, operation, and value for your search rule. For more information, see "Understanding search rules settings" on page 28.

#### Add a rule group

A rule group may contain a combination of rules. If the Match menu is set to **ANY rules and rule groups**, then the system searches for printers that match all the rules in the rule group. If the Match menu is set to **ALL rules and rule groups**, then the system searches for printers that match any of the rules in the rule group.

- a Click Add Rule Group.
- **b** Specify the parameter, operation, and value for your search rule. For more information, see "Understanding search rules settings" on page 28.
- c To add another rule, click Add Rule.
- 5 Click Create Saved Search or Create and Run Saved Search.

## **Understanding search rules settings**

#### Search for printers using one or more of the following parameters:

| Parameter                  | Description                                                  |
|----------------------------|--------------------------------------------------------------|
| Asset Tag                  | The value of the asset tag setting on the printer.           |
| Color Capability           | The printer prints in color or black and white.              |
| Secure Communication State | The printer security or authentication state.                |
| Configuration              | The configuration name assigned to the printer.              |
| Contact Location           | The value of the contact location setting on the printer.    |
| Contact Name               | The value of the contact name setting on the printer.        |
| Сору                       | The printer supports the copy function.                      |
| Disk Encryption            | The printer is configured for disk encryption.               |
| Disk Wiping                | The printer is configured for disk wiping.                   |
| Duplex                     | The printer supports two-sided printing.                     |
| ESF Name                   | The name of any eSF application installed on the printer.    |
| ESF State                  | The state of any eSF application installed on the printer.   |
| ESF Version                | The version of any eSF application installed on the printer. |
| ESF Capability             | The printer supports managing eSF applications.              |
| Event Name                 | The name of the assigned events.                             |

| Parameter               | Description                                                                                                    |
|-------------------------|----------------------------------------------------------------------------------------------------|
| Firmware Version        | The printer firmware version.                                                                                                    |
| Firmware:AIO            | The AIO firmware version.                                                                                                    |
| Firmware:Base           | The base firmware version.                                                                                                    |
| Firmware:Engine         | The engine firmware version.                                                                                                    |
| Firmware:Fax            | The fax firmware version.                                                                                                    |
| Firmware:Font           | The font firmware version.                                                                                                    |
| Firmware:Kernel         | The kernel firmware version.                                                                                                    |
| Firmware:Loader         | The loader firmware version.                                                                                                    |
| Firmware:Network        | The network firmware version.                                                                                                    |
| Firmware:Network Driver | The network driver firmware version.                                                                                                    |
| Firmware:Panel          | The panel firmware version.                                                                                                    |
| Firmware:Scanner        | The scanner firmware version.                                                                                                    |
| Hostname                | The printer host name.                                                                                                    |
| IP Address              | The printer IP address.                                                                                                    |
|                         | <b>Note:</b> You can use an asterisk in the last three octets to search for multiple entries. For example, <b>123.123.*</b> , <b>123.123.*</b> , and <b>123.*.*</b> . |
| Keyword                 | The assigned keywords.                                                                                                    |
| Lifetime Page Count     | The lifetime page count value of the printer.                                                                                                    |
| MAC Address             | The printer MAC address.                                                                                                    |
| Maintenance Counter     | The value of the printer maintenance counter.                                                                                                    |
| Manufacturer            | The printer manufacturer name.                                                                                                    |
| Marking Technology      | The marking technology that the printer supports.                                                                                                    |
| MFP Capability          | The printer is a multifunction product (MFP).                                                                                                    |
| Model                   | The printer model name.                                                                                                    |
| Printer Status          | The printer status. For example, Ready, Paper Jam, Tray 1 Missing.                                                                                                    |
| Profile                 | The printer supports profiles.                                                                                                    |
| Fax Receive             | The printer supports receiving fax.                                                                                                    |
| Scan to E-mail          | The printer supports Scan to E-mail.                                                                                                    |
| Scan to Fax             | The printer supports Scan to Fax.                                                                                                    |
| Scan to Network         | The printer supports Scan to Network.                                                                                                    |
| Serial Number           | The printer serial number.                                                                                                    |
| State                   | The current printer state in the database.                                                                                                    |
| Supply Status           | The printer supplies status.                                                                                                    |
| System Name             | The printer system name.                                                                                                    |

Use the following operators when searching for printers:

- Exactly Matches—A parameter is equivalent to a specified value.
- Is Not—A parameter is not equivalent to a specified value.
- Contains—A parameter contains a specified value.
- Does Not Contain—A parameter does not contain a specified value.
- Begins With—A parameter begins with a specified value.
- Ends With—A parameter ends with a specified value.

## Managing saved searches

- **1** From the Printers menu, click **Saved Searches**.
- **2** Do any of the following:

#### Edit a saved search

a Select a saved search, and then click Edit.

**Note:** System-generated saved searches cannot be edited. For more information, see <u>"Understanding printer life cycle states" on page 22</u>.

- **b** Configure the settings.
- c Click Save Changes or Save and Run.

#### Copy a saved search

- a Select a saved search, and then click Copy.
- **b** Configure the settings.
- c Click Create Saved Search or Create and Run Saved Search.

#### **Delete saved searches**

a Select one or more saved searches.

**Note:** System-generated saved searches cannot be deleted. For more information, see "Understanding printer life cycle states" on page 22.

**b** Click **Delete**, and then confirm deletion.

## Managing keywords

Keywords let you create custom tags and assign them to printers.

- 1 From the Printers menu, click Manage Keywords.
- 2 Do either of the following:
  - Add, edit, or delete a category.

Note: Categories group keywords together.

Add, edit, or delete a keyword.

For information on assigning keywords to printers, see "Assigning keywords to printers" on page 26.

# **Securing printer communications**

By default, in MVE, communication with printers is unencrypted. In order to setup MVE to use encrypted communication, first set up the security on one printer. Rediscover that printer, create a configuration in MVE from it, and then edit the configuration to make it assignable. Lastly, assign the configuration to your fleet, and then enforce it.

## **Configuring printer security**

- 1 From the Printers menu, click **Printer Listing**.
- 2 Click the IP address of the printer, and then click Open Embedded Web Server.
- 3 Click Settings or Configuration.
- **4** Depending on your printer model, do either of the following:
  - Click **Security** > **Login Methods**, and then do the following:
    - **a** From the Security section, create a login method.
    - **b** Click Manage Group/Permissions or Manage Permissions beside the login method.
    - c Expand Administrative Menus, and then select Security Menu.
    - d Expand Device Management, and then select Remote Management.
    - e Click Save.
    - **f** From the Public section, click **Manage Permissions**.
    - g Expand Administrative Menus, and then clear Security Menu.
    - h Expand Device Management, and then clear Remote Management.
    - i Click Save.
  - Click Security > Security Setup or Edit Security Setup, and then do the following:
    - a From the Advanced Security Setup section, create a building block and a security template.
    - **b** Click **Access Controls**, and then if necessary, expand **Management**.
    - **c** In the Remote Management menu, select the security template.
    - d Click Submit.

## Securing printer communications on your fleet

- 1 Discover a secured printer. For more information, see "Discovering printers" on page 19.
  - **Note:** A printer is secured when a  $\frac{1}{2}$  appears next to it.
- **2** Create a configuration from a printer. For more information, see <u>"Creating a configuration from a printer" on page 32.</u>
- **3** Assign the configuration to your fleet. For more information, see <u>"Assigning configurations to printers" on page 24.</u>
- **4** Enforce the configuration. For more information, see <u>"Enforcing configurations" on page 24</u>. A padlock symbol appears next to the secured printer.

# **Managing configurations**

## Creating a configuration

**Note:** You can manage the advanced security settings only when creating a configuration from a selected printer. For more information, see <u>"Creating a configuration from a printer" on page 32</u>.

- **1** From the Configurations menu, click **All Configurations** > **Create**.
- **2** Select a printer model, and then click **Continue**.
- **3** Type a unique name for the configuration and its description.
- **4** Do one or more of the following:
  - From the Basic tab, in the Settings list, select one or more settings, and then specify the values. If the value is a variable setting, then enclose the header with \${}. For example, \${Contact\_Name}. To use a variable setting file, select the file from the "Use variable setting data file" menu, or import the file. For more information, see "Understanding variable settings" on page 33.
  - From the Firmware tab, select a firmware file. To import a firmware file, see <u>"Importing files to the resource library" on page 34.</u>
  - From the Apps tab, select one or more applications to deploy. For more information, see <u>"Creating an applications package" on page 33</u>.
  - From the CA Certificates tab, select one or more certificates to deploy. To import a certificate file, see <u>"Importing files to the resource library" on page 34.</u>
- 5 Click Create Configuration.

#### Creating a configuration from a printer

- 1 From the Printers menu, click **Printer Listing**.
- 2 Select the printer, and then click Configure > Create configuration from printer.
- 3 Type a unique name for the configuration and its description, and then click Create Configuration.
- **4** From the Configurations menu, click **All Configurations**.
- **5** Select the configuration, and then click **Edit**.
- 6 By default, all settings are included in the configuration. If necessary, edit the settings.
- 7 From the Advanced Security tab, add the passwords and PINs.
- 8 Click Save Changes.

## **Understanding variable settings**

Variable settings let you manage settings across your fleet that are unique to each printer, such as host name or asset tag. When creating or editing a configuration, you can select a CSV file to be associated with the configuration.

#### Sample CSV format:

```
IP_ADDRESS,Contact_Name,Address,Disp_Info
1.2.3.4,John Doe,1600 Penn. Ave., Blue
4.3.2.1,Jane Doe,1601 Penn. Ave., Red
2.3.6.5,"Joe, Jane and Douglas",1601 Penn. Ave.,Yellow
2.3.6.7,"Joe, Jane and Douglas",1600 Penn. Ave.,He is 6'7" tall
```

In the header row, the first column is a unique printer identifier token. The token must be one of the following:

- HOSTNAME
- IP\_ADDRESS
- SYSTEM\_NAME
- SERIAL\_NUMBER

Each subsequent column in the header row is a user-defined replacement token. This token must be referenced within the configuration. It is replaced with the values in the subsequent rows when the configuration is enforced. Make sure that the tokens do not contain any spaces.

You can import the CSV file containing the variable settings when creating or editing a configuration. For more information, see <u>"Creating a configuration" on page 32</u>.

## Creating an applications package

- **1** Export the printer list from MVE using the Export Data feature.
  - a From the Printers menu, click **Printer Listing**.
  - **b** Select one or more printers, and then click **Export Data**.
  - c In the "Select view for data export" menu, select **Printer List**.
  - d Click Export Data.
- 2 Access Package Builder.

**Note:** If you need access to Package Builder, then contact your Lexmark representative.

- a Log in to Package Builder at <u>cdp.lexmark.com/package-builder</u>.
- **b** Import the printer list, and then click **Next**.
- **c** Type the package description, and then type your e-mail address.
- **d** In the Product menu, select the applications, and then if necessary, add licenses.

**Note:** MVE does not support applications with trial licenses. If you need activation codes, contact your Lexmark representative.

- e Click Next > Finish. The package download link is sent to your e-mail.
- **3** Download the package.

**Note:** To add the applications to a configuration, import the applications package to the resource library. For more information, see "Importing files to the resource library" on page 34.

## Importing or exporting a configuration

Before you begin, when importing a configuration file, make sure that it is exported from an MVE of the same version.

- **1** From the Configurations menu, click **All Configurations**.
- **2** Do either of the following:
  - To import a configuration file, click **Import**, browse to the configuration file, and then click **Import**.
  - To export a configuration file, select a configuration, and then click **Export**.

**Note:** When exporting a configuration, the passwords are excluded. After importing, manually add the passwords.

## Importing files to the resource library

The resource library is a collection of firmware files, CA certificates, and application packages that are imported to MVE. These files can be associated with one or more configurations.

- 1 From the Configurations menu, click Resource Library.
- 2 Click Choose File, and then browse to the file.

Note: Only firmware files (.fls), application packages (.zip), and CA certificates (.pem) can be imported.

3 Click Import Resource.

# **Managing printer alerts**

Alerts are triggered when a printer requires attention. Actions let you send customized e-mails or run scripts when an alert occurs. Events define which actions are executed when specific alerts are active. To register for alerts from a printer, create actions and then associate them with an event. Assign the event to the printers that you want to monitor.

## Creating an action

An action is either an e-mail notification or a command-line operation. Actions assigned to events are triggered when a printer alert occurs. For a command action, MVE supports running an executable (.exe) file or a command interpreter, such as **echo** or **dir**.

- 1 From the Printers menu, click **Events & Actions** > **Actions** > **Create**.
- **2** Type a unique name for the action and its description.
- **3** Select an action type.

#### E-mail

**Note:** Before you begin, make sure that the e-mail settings are configured. For more information, see "Configuring e-mail settings" on page 46.

- a In the Type menu, select **E-mail**.
- **b** Type the appropriate values in the fields. You can also use the available placeholders as the entire or part of the subject title, or as part of an e-mail message. For more information, see "Understanding e-mail action placeholders" on page 36.
- c Click Create Action.

#### Command

- a In the Type menu, select Command.
- **b** In the Command Path field, type the name of an executable file or a command.
- c To add placeholders to the Command Parameters field, from the placeholders list, select a placeholder.
  - Note: You can also add other parameters to be included in the command line.
- d Click Create Action.

#### Sample configuration for a command action

In this sample configuration, the command executes the Windows PowerShell script to log a Windows event for each triggered printer alert.

Command path: powershell.exe

```
Command parameters: -executionpolicy bypass -File "c:/Program Files (x86)/Lexmark/Markvision Enterprise/mve_alert.ps1" -IpAddress "$ {configurationItem.ipAddress}" -Alert "${alert.name}"
```

# Param( [string] \$IpAddress, [string] \$Alert ) if ([System.Diagnostics.EventLog]::SourceExists("Markvision Enterprise") -eq \$False) { New-EventLog -LogName Application -Source "Markvision Enterprise" } Write-EventLog -LogName Application -Source "Markvision Enterprise" -EntryType Information -EventId 1 -Message "Alert for \$IpAddress - \$Alert"

## Understanding e-mail action placeholders

Use the available placeholders in the subject title or e-mail message. Placeholders represent variable elements, and are replaced with actual values when used.

- **\$(eventHandler.timestamp)**—The date and time that MVE processed the event. For example, **Mar 14, 2017 1:42:24 PM**.
- **\${eventHandler.name}**—The name of the event.
- \${configurationItem.name}—The system name of the printer that triggered the alert.
- \$(configurationItem.address)—The MAC address of the printer that triggered the alert.
- \${configurationItem.ipAddress}—The IP address of the printer that triggered the alert.
- \$(configurationItem.ipHostname)—The host name of the printer that triggered the alert.
- \$(configurationItem.model)—The model name of the printer that triggered the alert.
- **\$(configurationItem.serialNumber)**—The serial number of the printer that triggered the alert.
- \$(configurationItem.propertyTag)—The property tag of the printer that triggered the alert.
- \${configurationItem.contactName}—The contact name of the printer that triggered the alert.
- \${configurationItem.contactLocation}—The contact location of the printer that triggered the alert.
- \${configurationItem.manufacturer}—The manufacturer of the printer that triggered the alert.
- **\${alert.name}**—The name of the alert that is triggered.
- **\${alert.state}**—The state of the alert. It can be active or cleared.
- \${alert.location}—The location within the printer where the triggered alert occurred.
- \${alert.type}—The severity of the triggered alert, such as Warning or Intervention Required.

## **Managing actions**

- 1 From the Printers menu, click **Events & Actions** > **Actions**.
- **2** Do any of the following:

#### Edit an action

- a Select an action, and then click Edit.
- **b** Configure the settings.
- c Click Save Changes.

#### **Delete actions**

- a Select one or more actions.
- **b** Click **Delete**, and then confirm deletion.

#### Test an action

- a Select an action, and then click Test.
- **b** To verify the test results, see the tasks logs.

#### Notes:

- For more information, see "Viewing logs" on page 43.
- If you are testing an e-mail action, then verify if the e-mail was sent to the recipient.

### Creating an event

You can monitor alerts in your printer fleet. Create an event, and then set an action to execute when the specified alerts occur. Events are not supported in secured printers.

- 1 From the Printers menu, click **Events & Actions > Events > Create**.
- **2** Type a unique name for the event and its description.
- **3** From the Alerts section, select one or more alerts. For more information, see <u>"Understanding printer alerts"</u> on page 37.
- 4 From the Actions section, select one or more actions to execute when the selected alerts are active.

**Note:** For more information, see "Creating an action" on page 35.

- **5** Enable the system to execute selected actions when alerts are cleared on the printer.
- 6 Set a grace period before executing any selected actions.

Note: If the alert is cleared during the grace period, then the action is not executed.

7 Click Create Event.

### **Understanding printer alerts**

Alerts are triggered when a printer requires attention. The following alerts can be associated with an event in MVE:

- Automatic Document Feeder (ADF) jam—A paper is jammed in the ADF and must be physically removed.
  - Scanner ADF Exit Jam
  - Scanner ADF Feeder Jam
  - Scanner ADF Inverter Jam
  - Scanner ADF Paper Cleared
  - Scanner ADF Paper Missing
  - Scanner ADF PreRegistration Jam
  - Scanner ADF Registration Jam
  - Scanner Alert Replace All Originals if Restarting Job

Managing printer alerts 38

- **Door or cover open**—A door is open on the printer and must be closed.
  - Check Door/Cover Mailbox
  - Door Open
  - Cover Alert
  - Cover Closed
  - Cover Open
  - Cover Open Or Cartridge Missing
  - Duplex Cover Open
  - Scanner ADF Cover Open
  - Scanner Jam Access Cover Open
- Incorrect media size or type—A job is printing and requires certain paper to be loaded in a tray.
  - Incorrect Envelope Size
  - Incorrect Manual Feed
  - Incorrect Media
  - Incorrect Media Size
  - Load Media
- Memory full or error—The printer is running low on memory and must apply changes.
  - Complex Page
  - Files Will Be Deleted
  - Insufficient Collation Memory
  - Insufficient Defrag Memory
  - Insufficient Fax Memory
  - Insufficient Memory
  - Insufficient Memory Held Jobs May Be Lost
  - Insufficient Memory For Resource Save
  - Memory Full
  - PS Memory Shortage
  - Scanner Too Many Pages Scan Job Canceled
  - Resolution Reduction
- **Option malfunction**—An option attached to the printer is in an error state. Options include input options, output options, font cards, user flash cards, disks, and finishers.
  - Check Alignment/Connection
  - Check Duplex Connection
  - Check Finisher/Mailbox Installation
  - Check Power
  - Corrupted Option
  - Defective Option
  - Detach Device
  - Duplex Alert
  - Duplex Tray Missing
  - External Network Adapter Lost

- Finisher Alert
- Finisher Door Or Interlock Open
- Finisher Paper Wall Open
- Incompatible Duplex Device
- Incompatible Input Device
- Incompatible Output Device
- Incompatible Unknown Device
- Incorrect Option Installation
- Input Alert
- Input Configuration Error
- Option Alert
- Output Bin Full
- Output Bin Nearly Full
- Output Configuration Error
- Option Full
- Option Missing
- Paper Feed Mechanism Missing
- Print Jobs On Option
- Reattach Device
- Reattach Output Device
- Too Many Inputs Installed
- Too Many Options Installed
- Too Many Outputs Installed
- Tray Missing
- Tray Missing During Power On
- Tray Sensing Error
- Uncalibrated Input
- Unformatted Option
- Unsupported Option
- Reattach Input Device
- Paper jam—A paper is jammed in the printer and must be physically removed.
  - Internal Paper Jam
  - Jam Alert
  - Paper Jam
- **Scanner error**—The scanner has a problem.
  - Scanner Back Cable Unplugged
  - Scanner Carriage Locked
  - Scanner Clean Flatbed Glass/Backing Strip
  - Scanner Disabled
  - Scanner Flatbed Cover Open

Managing printer alerts 40

- Scanner Front Cable Unplugged
- Scanner Invalid Scanner Registration
- **Supplies error**—A printer supply has a problem.
  - Abnormal Supply
  - Cartridge Region Mismatch
  - Defective Supply
  - Fuser Unit Or Coating Roller Missing
  - Invalid Or Missing Left Cartridge
  - Invalid Or Missing Right Cartridge
  - Invalid Supply
  - Priming Failure
  - Supply Alert
  - Supply Jam
  - Supply Missing
  - Toner Cartridge Eject Handle Pulled
  - Toner Cartridge Not Installed Correctly
  - Uncalibrated Supply
  - Unlicensed Supply
  - Unsupported Supply
- Supplies or consumable empty—A printer supply must be replaced.
  - Input Empty
  - Life Exhausted
  - Printer Ready for Maintenance
  - Scheduled Maintenance
  - Supply Empty
  - Supply Full
  - Supply Full or Missing
- Supplies or consumable low—A printer supply is running low.
  - Early Warning
  - First Low
  - Input Low
  - Life Warning
  - Nearly Empty
  - Nearly Low
  - Supply Low
  - Supply Nearly Full

#### Uncategorized alert or condition

- Color Calibration Failure
- Data Transmission Error
- Engine CRC Failure
- External Alert

- Fax Connection Lost
- Fan Stall
- Hex Active
- Insert Duplex Page and Press Go
- Internal Alert
- Internal Network Adapter Needs Service
- Logical Unit Alert
- Offline
- Offline for Warning Prompt
- Operation Failed
- Operator Intervention Alert
- Page Error
- Port Alert
- Port Communication Failure
- Port Disabled
- Power Saver
- Powering Off
- PS Job Timeout
- PS Manual Timeout
- Setup Required
- SIMM Checksum Error
- Supply Calibrating
- Toner Patch Sensing Failed
- Unknown Alert Condition
- Unknown Configuration
- Unknown Scanner Alert Condition
- User(s) Locked Out
- Warning Alert

## **Managing events**

- 1 From the Printers menu, click **Events & Actions** > **Events**.
- **2** Do either of the following:

### **Edit an event**

- a Select an event, and then click Edit.
- **b** Configure the settings.
- c Click Save Changes.

### **Delete events**

- **a** Select one or more events.
- **b** Click **Delete**, and then confirm deletion.

## Viewing task status and history

Tasks are any printer management activities performed in MVE, such as printer discovery, audit, and configurations enforcement. The Status page shows the status of all currently running tasks and the tasks run in the last 72 hours. Details of the currently running tasks are entered into the log. Tasks older than 72 hours can be viewed only as individual log entries in the Log page, and can be searched using the task IDs.

## Viewing the task status

From the Tasks menu, click Status.

Note: The task status is updated in real time.

### Viewing logs

- **1** From the Tasks menu, click **Logs**.
- **2** Select task categories, task types, or a time period.

#### **Notes:**

- Use the search field to search for multiple Task IDs. Use commas to separate multiple Task IDs or a hyphen to indicate a range. For example, 11, 23, 30-35.
- To export the search results, click **Export to CSV**.

Scheduling tasks 44

## **Scheduling tasks**

## Creating a schedule

- 1 From the Tasks menu, click **Schedule** > **Create**.
- 2 From the General section, type a unique name for the scheduled tasks and its description.
- **3** From the Task section, do one of the following:

#### Schedule an audit

- a Select Audit.
- **b** Select a saved search.

#### Schedule a conformance check

- a Select Conformance.
- **b** Select a saved search.

### Schedule a printer status check

- a Select Current Status.
- **b** Select a saved search.
- c Type the command path.
  By default, MVE adds the printer IP address, host name, serial number, status, status severity, and status type parameters to the command.

### Schedule a configuration deployment

- a Select Deploy File.
- **b** Select a saved search.
- **c** Browse to the file, and then select the file type.
- **d** If necessary, select a deployment method or protocol.

### Schedule a discovery

- a Select Discovery.
- **b** Select a discovery profile.

### Schedule a configuration enforcement

- a Select Enforcement.
- **b** Select a saved search.

### Schedule a view export

- a Select View Export.
- **b** Select a saved search.

Scheduling tasks 45

- **c** Select a view template.
- **d** Type the list of e-mail addresses where the exported files are sent.
- **4** From the Schedule section, set the date, time, and frequency of the task.
- 5 Click Create Scheduled Task.

## Managing scheduled tasks

- 1 From the Tasks menu, click **Schedule**.
- **2** Do either of the following:

#### Edit a scheduled task

- a Select a task, and then click Edit.
- **b** Configure the settings.
- c Click Edit Scheduled Task.

### Delete a scheduled tasks

- a Select a task, and then click **Delete**.
- **b** Click **Delete Scheduled Task**.

## **Performing other administrative tasks**

## **Configuring general settings**

- 1 Click on the upper-right corner of the page.
- 2 Click General, and then select a host name source.
  - **Printer**—The system retrieves the host name from the printer.
  - Reverse DNS Lookup—The system retrieves the host name from the DNS table using the IP address.
- **3** Set the alert reregistration frequency.
- 4 Click Save Changes.

## Configuring e-mail settings

The SMTP configuration must be enabled to let MVE send data export files and event notifications through e-mail.

- 1 Click on the upper-right corner of the page.
- 2 Click E-mail, and then select Enable E-mail SMTP configuration.
- **3** Type the SMTP mail server and port.
- **4** Type the e-mail address of the sender.
- **5** If a user must log in before e-mailing, then select **Login required**, and then type the user credentials.
- 6 Click Save Changes.

## Adding a login disclaimer

You can configure a login disclaimer to be shown when users log in with a new session. Users must accept the disclaimer before they can access MVE.

- 1 Click on the upper-right corner of the page.
- 2 Click Disclaimer, and then select Enable disclaimer prior to login.
- **3** Type the disclaimer text.
- 4 Click Save Changes.

## Frequently asked questions

# Why can I not choose multiple printers in the supported models list when creating a configuration?

Configuration settings and commands differ between printer models.

### Can other users access my saved searches?

Yes. All users can access saved searches.

## Where can I find the log files?

You can find the **mve-\*.log** and **\*.isf** installation log files in the **%TEMP%\** directory.

You can find the \*.log application log files in the <code>installation\_dir\tomcat\logs</code> folder, where <code>installation\_dir</code> is the installation folder of MVE.

# What is the difference between host name and reverse DNS lookup?

A host name is a unique name assigned to a printer on a network. Each host name corresponds to an IP address. Reverse DNS lookup is used to determine the designated host name and domain name of a given IP address.

### Where can I find reverse DNS lookup in MVE?

Reverse DNS lookup can be found in the general settings. For more information, see <u>"Configuring general settings"</u> on page 46.

Troubleshooting 48

## **Troubleshooting**

## User has forgotten the password

### Reset the user password

You need administrative rights to reset the password.

- 1 Click on the upper-right corner of the page.
- 2 Click User, and then select a user.
- **3** Click **Edit**, and then change the password.
- 4 Click Save Changes.

If you have forgotten your own password, then do either of the following:

- Contact another Admin user to reset your password.
- Contact Lexmark Customer Support Center.

### Cannot discover a network printer

Try one or more of the following:

Make sure that the printer is turned on

Make sure that the power cord is securely plugged into the printer and into a properly grounded electrical outlet

Make sure that the printer is connected to the network

Restart the printer

Make sure that TCP/IP is enabled on the printer

Make sure that the ports used by MVE are open, and SNMP and mDNS are enabled

For more information, see "Understanding ports and protocols" on page 50.

**Contact your Lexmark representative** 

Troubleshooting 49

## **Incorrect printer information**

### Perform an audit

For more information, see "Auditing printers" on page 21.

Appendix 50

## **Appendix**

## **Understanding ports and protocols**

MVE uses different ports and protocols for several types of network communication, as shown in the following diagram:

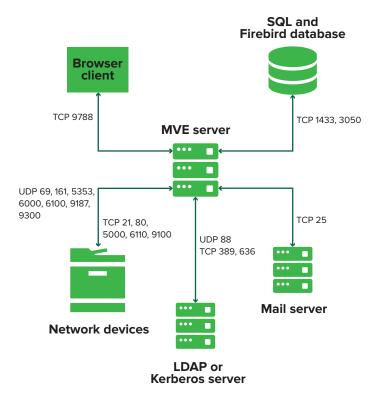

#### Notes:

- The ports are bidirectional and must be open or active for MVE to function properly. Make sure that all the printer ports are enabled.
- Some communications require an ephemeral port, which is an allocated range of available ports on the server. When a client requests a temporary communication session, the server assigns a dynamic port to the client. The port is valid only for a short duration and can become available for reuse when the previous session expires.

### **Server-to-printer communication**

#### Ports and protocols used during communication from the MVE server to network printers

| Protocol                                     | MVE server | Printer  | Used for                                          |
|----------------------------------------------|------------|----------|---------------------------------------------------|
| Network Printing Alliance<br>Protocol (NPAP) | UDP 9187   | UDP 9300 | Communicating with Lexmark network printers.      |
| XML Network Transport (XMLNT)                | UDP 9187   | UDP 6000 | Communicating with some Lexmark network printers. |

Appendix 51

| Protocol                                        | MVE server                                                                         | Printer                               | Used for                                                                                                    |
|-------------------------------------------------|------------------------------------------------------------------------------------|---------------------------------------|----------------------------------------------------------------------------------------------------|
| Lexmark Secure Transport (LST)                  | UDP 6100<br>Ephemeral Transmission<br>Control Protocol (TCP) port<br>(handshaking) | UDP 6100<br>TCP 6110<br>(handshaking) | Communicating securely with some Lexmark network printers.                                                                                                    |
| Multicast Domain Name<br>System (mDNS)          | Ephemeral User Datagram<br>Protocol (UDP) port                                     | UDP 5353                              | Discovering Lexmark network printers and determining the security capabilities of printers.  Note: This port is required to allow MVE to communicate with secured printers. |
| Simple Network Management Protocol (SNMP)       | Ephemeral UDP port                                                                 | UDP 161                               | Discovering and communicating with Lexmark and third-party network printers.                                                                                                |
| File Transfer Protocol (FTP)                    | Ephemeral TCP port                                                                 | TCP 21<br>TCP 20                      | Deploying files.                                                                                                    |
| Hypertext Transfer<br>Protocol (HTTP)           | Ephemeral TCP port                                                                 | TCP 80                                | Deploying files or enforcing configurations.                                                                                                    |
|                                                 |                                                                                    | TCP 443                               | Deploying files or enforcing configurations.                                                                                                    |
| Hypertext Transfer<br>Protocol over SSL (HTTPS) | Ephemeral TCP port                                                                 | TCP 161<br>TCP 443                    | Deploying files or enforcing configurations.                                                                                                    |
| RAW                                             | Ephemeral TCP port                                                                 | TCP 9100                              | Deploying files or enforcing configurations.                                                                                                    |

### **Printer-to-server communication**

### Port and protocol used during communication from network printers to the MVE server

| Protocol | Printer  | MVE server | Used for                        |
|----------|----------|------------|---------------------------------|
| NPAP     | UDP 9300 | UDP 9187   | Generating and receiving alerts |

### **Server-to-database communication**

### Ports used during communication from the MVE server to databases

| MVE server         | Database                                         | Used for                                   |
|--------------------|--------------------------------------------------|--------------------------------------------|
| Ephemeral TCP port | User-defined port. The default port is TCP 1433. | Communicating with an SQL Server database. |
| Ephemeral TCP port | TCP 3050                                         | Communicating with a Firebird database.    |

Appendix 52

### **Client-to-server communication**

### Port and protocol used during communication from the browser client to the MVE server

| Protocol                                     | Browser Client | MVE server |
|----------------------------------------------|----------------|------------|
| Hypertext Transfer Protocol (HTTP)           | TCP port       | TCP 9788   |
| Hypertext Transfer Protocol over SSL (HTTPs) | TCP port       | TCP 8443   |

### Server-to-mail-server communication

### Port and protocol used during communication from the MVE server to a mail server

| Protocol                                   | MVE server         | SMTP server                                    | Used for                                                                 |
|--------------------------------------------|--------------------|------------------------------------------------|--------------------------------------------------------------------------|
| Simple Mail<br>Transfer Protocol<br>(SMTP) | Ephemeral TCP port | User-defined port. The default port is TCP 25. | Providing the e-mail functionality used to receive alerts from printers. |

### Server-to-LDAP-server communication

## Ports and protocols used during communication from the MVE server to an LDAP server involving user groups and authentication functionality

| Protocol                                                     | MVE server         | LDAP server                                     | Used for                                                |
|--------------------------------------------------------------|--------------------|-------------------------------------------------|---------------------------------------------------------|
| Lightweight Directory<br>Access Protocol (LDAP)              | Ephemeral TCP port | User-defined port. The default port is TCP 389. | Authenticating MVE users using an LDAP server.          |
| Lightweight Directory<br>Access Protocol over TLS<br>(LDAPS) | Ephemeral TCP port | User-defined port. The default port is TCP 636. | Authenticating MVE users using an LDAP server over TLS. |
| Kerberos                                                     | Ephemeral UDP port | User-defined port. The default port is UDP 88.  | Authenticating MVE users using Kerberos.                |

Notices 53

## **Notices**

### **Edition notice**

June 2017

The following paragraph does not apply to any country where such provisions are inconsistent with local law: LEXMARK INTERNATIONAL, INC., PROVIDES THIS PUBLICATION "AS IS" WITHOUT WARRANTY OF ANY KIND, EITHER EXPRESS OR IMPLIED, INCLUDING, BUT NOT LIMITED TO, THE IMPLIED WARRANTIES OF MERCHANTABILITY OR FITNESS FOR A PARTICULAR PURPOSE. Some states do not allow disclaimer of express or implied warranties in certain transactions; therefore, this statement may not apply to you.

This publication could include technical inaccuracies or typographical errors. Changes are periodically made to the information herein; these changes will be incorporated in later editions. Improvements or changes in the products or the programs described may be made at any time.

References in this publication to products, programs, or services do not imply that the manufacturer intends to make these available in all countries in which it operates. Any reference to a product, program, or service is not intended to state or imply that only that product, program, or service may be used. Any functionally equivalent product, program, or service that does not infringe any existing intellectual property right may be used instead. Evaluation and verification of operation in conjunction with other products, programs, or services, except those expressly designated by the manufacturer, are the user's responsibility.

For Lexmark technical support, visit <a href="http://support.lexmark.com">http://support.lexmark.com</a>.

For information on supplies and downloads, visit www.lexmark.com.

© 2017 Lexmark International, Inc.

All rights reserved.

### **Trademarks**

Lexmark, the Lexmark logo, and Markvision are trademarks or registered trademarks of Lexmark International, Inc. in the United States and/or other countries.

Windows Server, Microsoft Edge, Internet Explorer, and SQL Server are either registered trademarks or trademarks of the Microsoft group of companies in the United States and other countries.

Google Chrome is a trademark of Google Inc.

Safari is a registered trademark of Apple Inc.

Java is a registered trademark of Oracle and/or its affiliates.

All other trademarks are the property of their respective owners.

### **GOVERNMENT END USERS**

The Software Program and any related documentation are "Commercial Items," as that term is defined in 48 C.F.R. 2.101, "Computer Software" and "Commercial Computer Software Documentation," as such terms are used in 48 C.F.R. 12.212 or 48 C.F.R. 227.7202, as applicable. Consistent with 48 C.F.R. 12.212 or 48 C.F.R. 227.7202-1 through 227.7207-4, as applicable, the Commercial Computer Software and Commercial Software

Notices 54

Documentation are licensed to the U.S. Government end users (a) only as Commercial Items and (b) with only those rights as are granted to all other end users pursuant to the terms and conditions herein.

### **JmDNS** License

This library is free software; you can redistribute it and/or modify it under the terms of the GNU Lesser General Public License as published by the Free Software Foundation; either version 2.1 of the License, or (at your option) any later version.

This library is distributed in the hope that it will be useful, but WITHOUT ANY WARRANTY; without even the implied warranty of MERCHANTABILITY or FITNESS FOR A PARTICULAR PURPOSE. See the GNU Lesser General Public License for more details.

You should have received a copy of the GNU Lesser General Public License along with this library; if not, write to the Free Software Foundation, Inc., 59 Temple Place, Suite 330, Boston, MA 02111-1307 USA

Arthur van Hoff

avh@strangeberry.com

Rick Blair

rickblair@mac.com

\*\* JmDNS

## **Licensing notices**

All licensing notices associated with this product can be viewed from the program folder.

Glossary 55

## Glossary

action An e-mail notification or a command-line operation. Actions assigned to

events are triggered when a printer alert occurs.

audit The task of collecting printer data such as printer status, supplies, and

capabilities.

**configuration** A collection of settings that can be assigned and enforced to a printer or a

group of printers of the same model. Within a configuration, you can modify printer settings and deploy applications, licenses, firmware, and CA

certificates to the printers.

**discovery profile** A profile that contains a set of parameters used to find printers on a network.

It may also contain predefined configurations that can be assigned and

enforced to printers automatically during the discovery.

**event** Defines which actions are executed when specific alerts are active.

keyword A custom text assigned to printers that you can use to search for those

printers within the system. When you filter a search using a keyword, only

printers that are tagged with the keyword are shown.

**secured printer** A printer that is configured to communicate through an encrypted channel,

and requires authentication to access its functions or applications.

token An identifier that represents printer data values for variable settings in a

configuration.

variable settings A set of printer settings containing dynamic values that can be integrated

into a configuration.

Index 56

## Index

| Λ                                                                                                    | configuring printer security 31                                                                                                    | editing keywords 30                                                                                                    |
|----------------------------------------------------------------------------------------------------|----------------------------------------------------------------------------------------------------|----------------------------------------------------------------------------------------------------|
| accessing MVE 10 action placeholders 36 actions creating 35 deleting 36 editing 36 managing 36 testing 36 adding a login disclaimer 46 application log files locating 47 applications uninstalling 25 applications package creating 33 assigning a keyword 26 assigning configurations to printers 24 assigning events to printers 25 | configuring printer security 31 configuring system settings 46 conformance checking 24 copying discovery profiles 20 copying saved searches 30 creating a configuration 32 creating a configuration from a printer 32 creating a custom saved search 27 creating a discovery profile 19 creating a schedule 44 creating an action 35 creating an applications package 33 creating an event 37 creating keywords 30 CSV variable settings 33 custom saved search | editing saved searches 30 editing saved searches 30 editing schedules 45 enabling LDAP server authentication 15 enforcing configurations 24 event creating 37 events assigning 25 deleting 41 editing 41 managing 41 exporting CSV variable settings 33 e-mail placeholders 36 e-mail action 35 e-mail action placeholders understanding 36 e-mail settings |
| auditing printers 21                                                                                                    | creating 27                                                                                                    | configuring 46                                                                                                    |
| В                                                                                                    | D                                                                                                    | F                                                                                                    |
| backing up and restoring the database 12                                                                                                    | database backing up 12 restoring 12                                                                                                    | files<br>deploying 25<br>Firebird database 9                                                                                                    |
| C cannot discover a network printer 48                                                                                                    | setting up 9 default language changing 10 deleting actions 36                                                                                                    | H host name lookup                                                                                                    |
| change history 5<br>changing the default<br>language 10                                                                                                    | deleting discovery profiles 20 deleting keywords 30 deleting saved searches 30                                                                                                    | reverse lookup 47                                                                                                    |
| changing your password 11 checking printer conformance with a configuration 24 command action 35                                                                                                    | deleting schedules 45 deploying files to printers 25 discovery profile                                                                                                    | importing CSV variable settings 33 importing files to the resource library 34                                                                                                    |
| configuration conformance 24 creating 32                                                                                                    | creating 19 discovery profiles copying 20 deleting 20                                                                                                    | importing or exporting a configuration 34 incorrect printer information 49                                                                                                    |
| exporting 34 importing 34 configurations                                                                                                    | editing 20<br>managing 20                                                                                                    | installation log files<br>locating 47<br>Installing LDAP server                                                                                                    |
| assigning 24<br>enforcing 24                                                                                                    | running 20                                                                                                    | certificates 18 installing MVE 10                                                                                                    |
| unassigning 24                                                                                                    | a ditional actions 20                                                                                                    |                                                                                                    |

editing actions 36

editing discovery profiles 20

configuring e-mail settings 46

Index 57

| keyword assigning 26 keywords creating 30 deleting 30 editing 30 managing 30                                                                                                 | printer communications securing 31 printer information viewing 21 printer life cycle states understanding 22 printer security configuring 31 printer state 22 setting 22 | supported models configuration 47 supported operating systems 7 supported web browsers 7 system requirements 7 system settings configuring 46                                                                       |
|----------------------------------------------------------------------------------------------------|----------------------------------------------------------------------------------------------------|----------------------------------------------------------------------------------------------------|
| L LDAP server enabling authentication 15 LDAP server certificates installing 18 log files locating 47 login disclaimer adding 46 logs                                        | printer status updating 22 printers auditing 21 deploying files 25 events 25 protocols understanding 50                                                                  | task status viewing 43 testing actions 36 troubleshooting cannot discover a network printer 48 incorrect printer information 49 user has forgotten the password 48                                                  |
| viewing 43                                                                                                    | R resource library importing 34                                                                                                    | U unassigning configurations 24 understanding e-mail action                                                                                                    |
| managing actions 36 managing discovery profiles 20 managing events 41                                                                                                    | reverse DNS lookup 47<br>running a saved search 27<br>running discovery profiles 20                                                                                      | placeholders 36<br>understanding printer alerts 37<br>understanding printer life cycle                                                                                                    |
| managing keywords 30 managing saved searches 30 managing schedules 45 managing users 15 Microsoft SQL Server 9 MVE accessing 10 installing 10 upgrading to latest version 12 | saved searches accessing 47 copying 30 deleting 30 editing 30 managing 30 running 27 schedule                                                                            | states 22 understanding search rules settings 28 understanding user roles 14 uninstalling applications from printers 25 updating printer status 22 upgrading to the latest version of MVE 12 user has forgotten the |
| 0                                                                                                    | creating 44 schedules                                                                                                    | password 48<br>user roles                                                                                                    |
| password changing 11 resetting 48 placeholders 35                                                                                                    | deleting 45 editing 45 managing 45 search rules operators 28 parameters 28 search rules settings                                                                         | understanding 14 users adding 15 deleting 15 editing 15 managing 15                                                                                                    |
| ports understanding 50 printer conformance 24 printer alerts understanding 37                                                                                                | understanding 28 securing printer communications on your fleet 31 setting the printer state 22 setting up the database 9 supported databases 7                           | variable settings understanding 33 viewing logs 43 viewing the printer information 21                                                                                                    |

viewing the task status 43